# **Mit FRITZ!Card DSL ins Internet – Kurzanleitung**

## **Einbau von FRITZ!Card DSL in den Computer**

Für diesen Arbeitsschritt benötigen Sie die FRITZ!Card DSL und das DSL/ISDN-Kabel.

- Schalten Sie Ihren Computer und alle angeschlossenen Einheiten aus.
- Öffnen Sie das Gehäuse Ihres Computers.
- Stecken Sie FRITZ!Card DSL mit der Steckleiste voran in einen PCI-Steckplatz, bis die Karte fest sitzt.

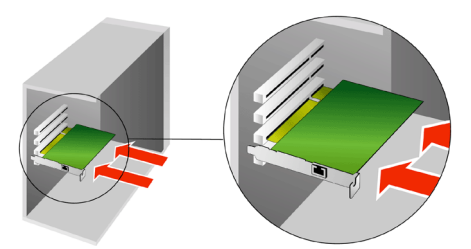

*Einbau des Controllers*

- z Verbinden Sie FRITZ!Card DSL mit dem DSL- und dem ISDN-Anschluss. Nehmen Sie dafür das DSL/ISDN-Kabel zur Hand.
- Schließen Sie das längere Kabelende des DSL/ISDN-Kabels an FRITZ!Card DSL an.
- z Schließen Sie das kürzere Kabelende mit dem grauen Stecker an der mit "DSL" beschrifteten Buchse Ihres DSL-Splitters an. Schließen Sie anschließend das Kabelende mit dem schwarzen Stecker an einer Anschlussbuchse des ISDN-NTBAs an.

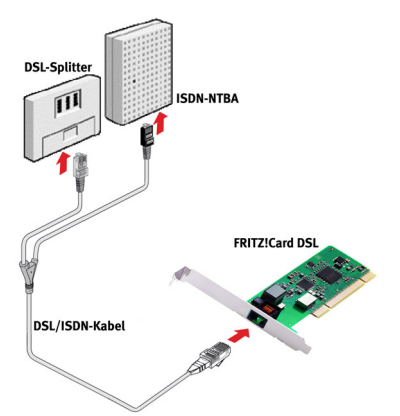

### **Installation (Windows XP)**

Für die Installation von FRITZ!Card DSL und der DSL-Software FRITZ!DSL benötigen Sie die CD-ROM.

- Nachdem Sie die FRITZ!Card DSL angeschlossen haben wird der "Assistent für das Suchen neuer Hardware" automatisch gestartet.
- Wenn Sie gefragt werden "Wie möchten Sie vorgehen?", wählen Sie die Option "Software automatisch installieren (empfohlen)".

Legen Sie die CD-ROM der FRITZ!Card DSL ein und bestätigen Sie mit "Weiter".

- Es wird angezeigt, dass ein Treiber gefunden wurde. Klicken Sie auf "Weiter", um den Treiber zu installieren.
- Sie werden darüber informiert, dass die Software für das neue Gerät installiert wurde.
- $\bullet$  Nachdem die Dateien auf Ihren Computer kopiert wurden, beenden Sie diesen Installationsschritt mit "Fertig stellen".

Der Einstellungsassistent für die FRITZ!Card DSL wird automatisch gestartet.

• Wenn Sie das Informationsfenster mit "OK" bestätigen, bestimmt der Einstellungsassistent für die FRITZ!Card DSL die notwendigen Grundeinstellungen.

Die Installation der DSL-Software FRITZ!DSL wird automatisch gestartet.

 $\bullet$  In den folgenden zwei Fenstern werden Sie aufgefordert, einen Zielordner und den Programmordner im Startmenü für FRITZ!DSL zu bestimmen. Behalten Sie in beiden Fenstern die Standardeinstellungen bei und bestätigen Sie jeweils mit "Weiter".

Die Systemdateien werden in die angegebenen Ordner kopiert und die DSL-Software FRITZ!DSL wird auf Ihrem Computer installiert. Schließen Sie die Installation mit der Schaltfläche "Beenden" ab.

*Anschluss von FRITZ!Card DSL an DSL und ISDN* Damit ist der Anschluss von FRITZ!Card DSL beendet.

### **Mit FRITZ!web DSL ins Internet**

Im Menü "Start" von Windows finden Sie im Menüpunkt "Alle Programme" die Programmgruppe "FRITZ!DSL", aus der Sie das Programm "FRITZ!web DSL" starten.

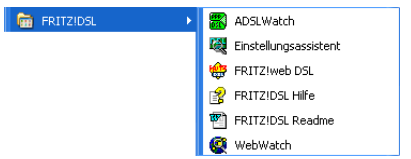

*Start von FRITZ!web DSL aus dem Startmenü*

- Bestätigen Sie die Meldung, dass FRITZ!web DSL zum ersten Mal gestartet wurde mit "OK".
- Wählen Sie im folgenden Fenster einen Internet-Anbieter aus. Bestätigen Sie die Angabe mit ..Weiter".
- Geben Sie die Zugangsdaten Ihres Internet-Anbieters ein und klicken Sie auf "Weiter".

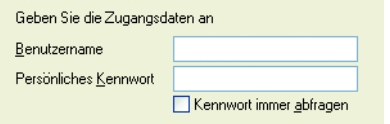

*Beispiel: Eingabe der Zugangsdaten*

- z Vergeben Sie im folgenden Dialog einen Namen für den Internetzugang und markieren Sie die Option "als Standardzugang benutzen". Bestätigen Sie anschließend mit "Fertig stellen".
- Der "FRITZ!web DSL Assistent" wird geöffnet. Wählen Sie die Schaltfläche "Mit dem Internet verbinden" und bestätigen Sie die folgende Abfrage mit "Ja". Die Internetverbindung wird aufgebaut. Im Fenster "FRITZ!web DSL", das hinter dem Assistenten geöffnet wurde, erhalten Sie Informationen zu Ihrer Verbindung.

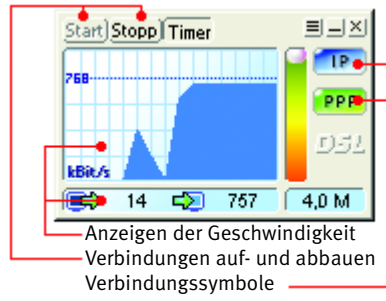

*Das Fenster "FRITZ!web DSL"*

## **Mit einer DFÜ-Verbindung ins Internet**

Wenn Sie den Internetzugang mit einer DFÜ-Verbindung von Windows aufbauen möchten, dann müssen Sie folgende Einstellungen vornehmen:

- Öffnen Sie über "Start / Alle Programme / Zubehör / Kommunikation" den "Assistent für neue Verbindungen". Bestätigen Sie mit "Weiter".
- **Geben Sie einen Netzwerkverbindungstypen an.** Markieren Sie die Option "Verbindung mit dem Internet herstellen". Klicken Sie dann "Weiter".
- $\bullet$  Im folgenden Fenster wählen Sie die Option "Verbindung manuell einrichten" und wählen ..Weiter".
- · Wählen Sie nun im Fenster "Internetverbindung" die Option "Verbindung mit einem DFÜ-Modem herstellen". Bestätigen Sie mit "Weiter".
- Wählen Sie ein Gerät. Deaktivieren Sie "Alle verfügbaren ISDN-Leitungen sind mehrfach verbunden" und aktivieren Sie "ISDN Kanal AVM DSL NDIS WAN CAPI Treiber". Wählen Sie "Weiter".
- Geben Sie einen Namen für die neue Verbindung an. Klicken Sie auf "Weiter".
- Jetzt geben Sie eine Rufnummer an. Tragen Sie in das Feld Rufnummer eine beliebige Rufnummer ein, z. B. "12345" und klicken Sie "Weiter".
- Tragen Sie nun die Zugangsdaten ein, die von Ihrem Internetanbieter erhalten haben. Klicken Sie auf "Weiter" und schließen Sie die Einstellungen im folgenden Dialog mit "Fertig stellen" ab.